情報機器の操作 MS Word 編 02/02

本日のテーマ: MS Word を使いこなそう 02

2 回目の今回は文集を作成して、(比較的)大量の文章を扱います。 前回扱った「スタイル」、今回扱う「自動目次作成」などの Word 機能は、 文章量が増えるほど「知ってて良かった!」と実感することでしょう。

■課題 1

□まずは、「文集の表紙」を作りましょう。

□以下のように「表紙タイトル」「編集者名」「イラスト」の 3 点を含めて下さい。 ◇表紙タイトルは、自由につけていただいて構いません。 ◇編集者名は、学生番号とお名前を含んで下さい。肩書などはご自由に。 ◇イラストは「ペイント」で自由に描画する、ネットで検索する(著作権に注意)、 「挿入」→「画像」or「オンライン画像」 のいずれでもかまいません。 ◇3点の配置(レイアウト)や細かな設定は、あなたのセンスでお好きにどうぞ。

(参考までに、矢印の中に設定例を示しますが、同じにする必要はありません)

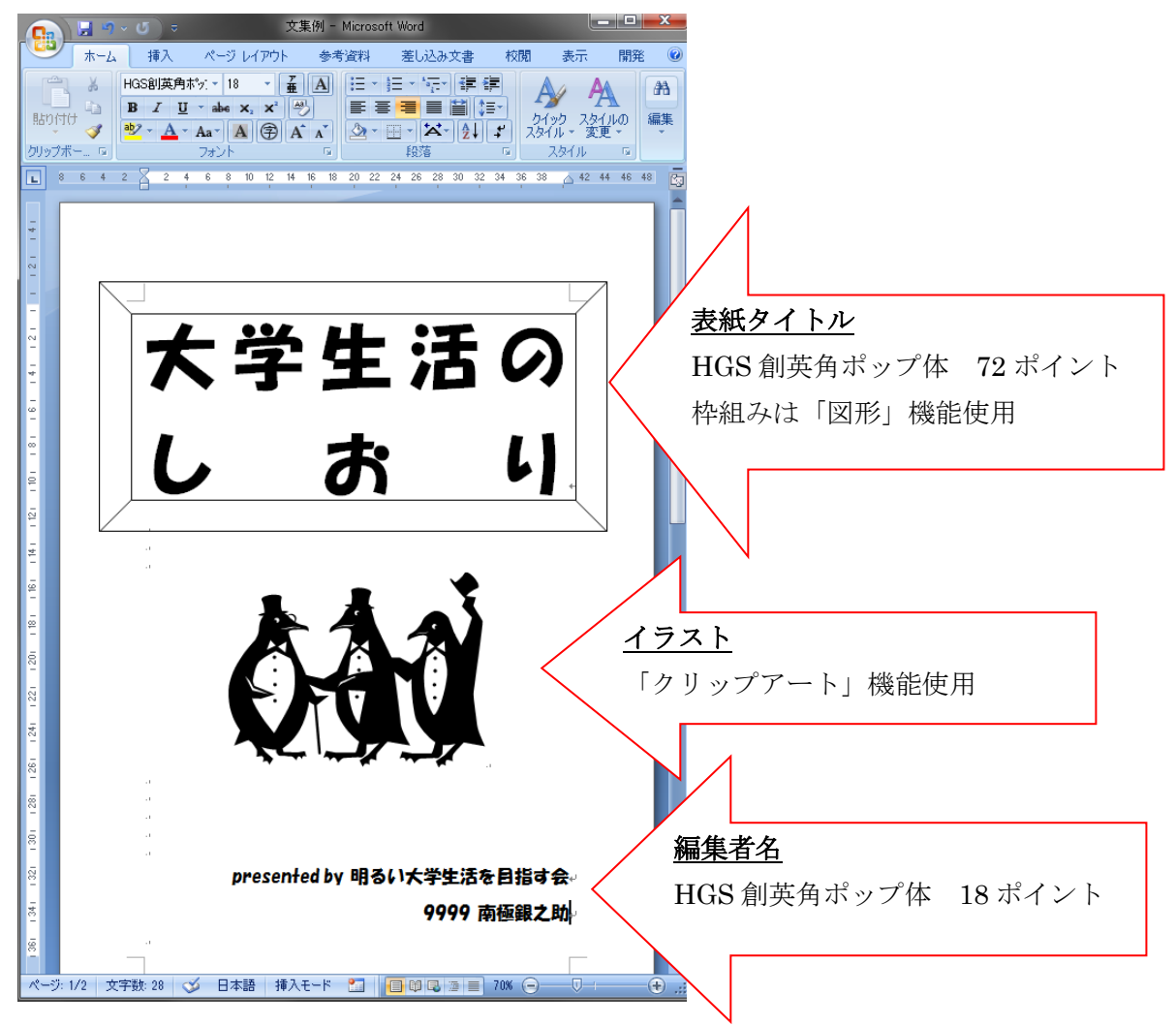

 □表紙が完成したら、「学籍番号お名前文集」というファイル名で保存してください。 ◇ファイル名の例 9999 南極銀之助文集.docx

■課題 2

□目次を設定するための下準備をします

□「目次」だけ、表紙や本文とは異なる書式にしますので、

目次ページとなる 2 ページ目だけ、以下の手順で「セクション」を分けます。

□表紙の一番下の行にカーソルを置きます

□ページレイアウト → 区切り → セクション区切り → 次のページから開始 文集例 - Microsoft Word ■ ページレイアウト | 参考資料 · 差し込み文書 · 校閲 · 表示 · 開 間隔 图 马最前面へ移動  $\mathbb{R}$ ーベージ区切り 2007<br>- イージ区切り 20ページ(P)<br>- ページが終了し、次のページが開始する位置を登録します。 固 Sk:  $\overline{\mathbf{s}}$ 38  $\bigoplus$  42 44 46 48  $8 - 6 - 4 = 2$ <mark>段区 切り(C)</mark><br>段区 切りの後の文字列は次の段の先頭に配置されま<br>す。 I **文字列の折り返し(エ)**<br>Web ページのオブジェクトの周囲にある文字列を分離し<br>ます (本文とオブジェクトの説明文を分離する場合など)。 E セクション区切り 21 997<br>|次のページから開始(<u>N</u>)<br>|セケション区切りを挿入し、新しいセクションを次のページ<br>|で開始します。  $\equiv$ e. **現在の位置から開始(<u>0</u>)**<br>セクション区切りを挿入し、新しいセクションを同じページ<br>で開始します。 R  $\equiv$ **奇数ページから開始(D)**<br>セクション区切りを挿入し、新しいセクションを次の奇数<br>ページで開始します。  $\mathbf{I}$  $\frac{-3}{2}$ 9999 南極銀之助。 カーソル位置はページ最終行 ł  $\overline{\Gamma}$  $\mathbb{R}$ 

## □2~3行空けて、同じことをします

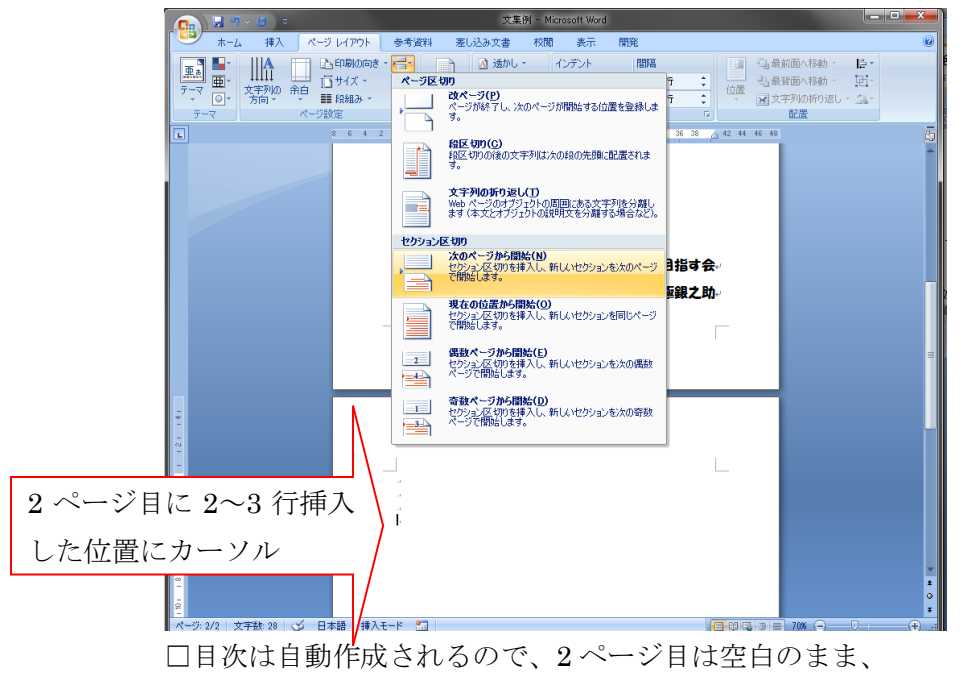

先に先週皆さんが執筆した文章を挿入して本文を作ります。

## ■ 第三課題

□ファイルの挿入方法について学びましょう。

□まず、皆さんが先週作成した文章を大学教育情報システムからダウンロードします。 (教育情報システムが残念な状態の場合は、「授業のページ」からダウンロード) □ダウンロードしたファイルは「圧縮」されているので「解凍」しましょう。 ◇当該ファイルを右クリックし、「すべて展開」を選んでください

□3ページ目の冒頭にカーソルを置いて下さい。

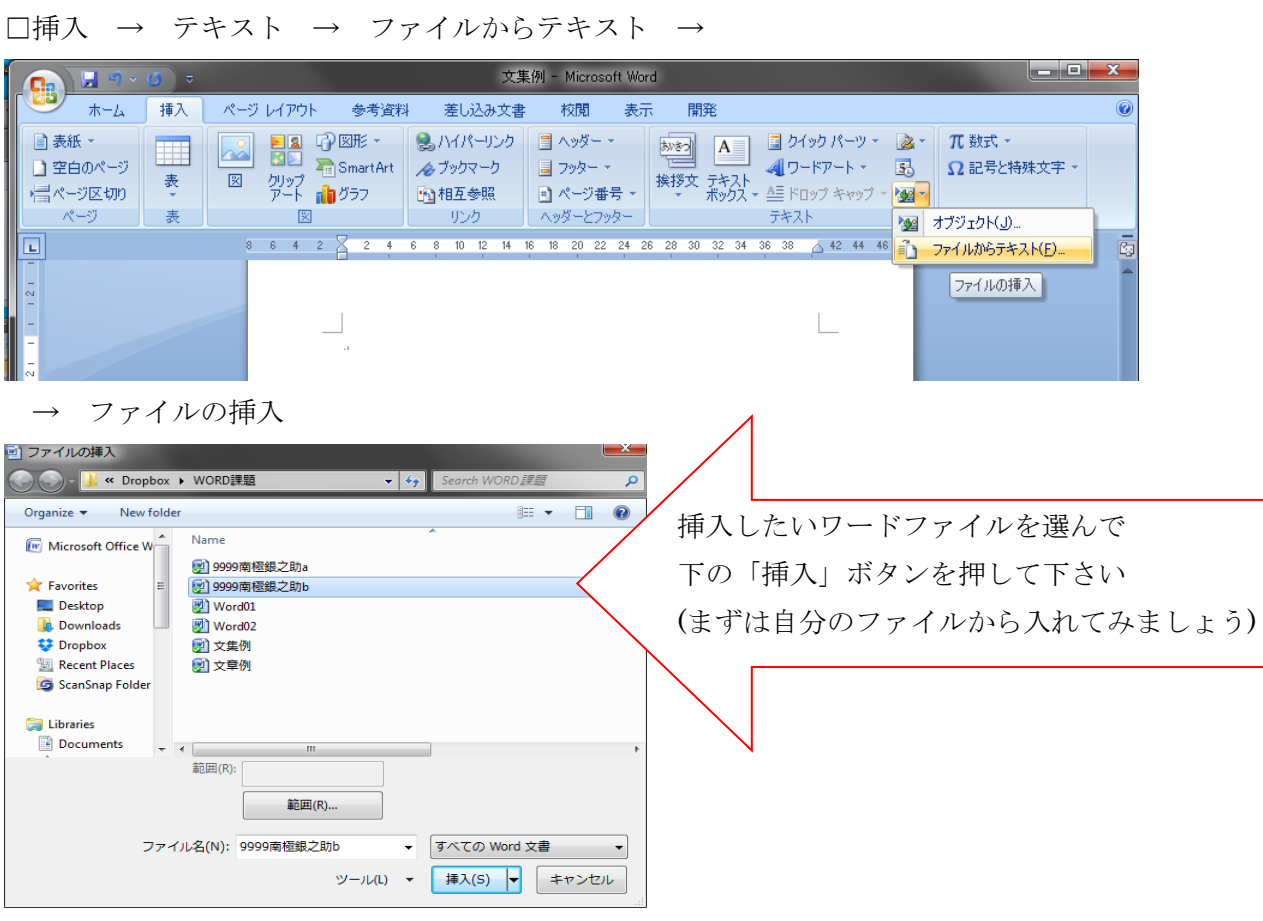

□ファイルを挿入したら、最終行にカーソルを持っていき、「改ページ」を挿入 □ページレイアウト → 区切り → 改ページ

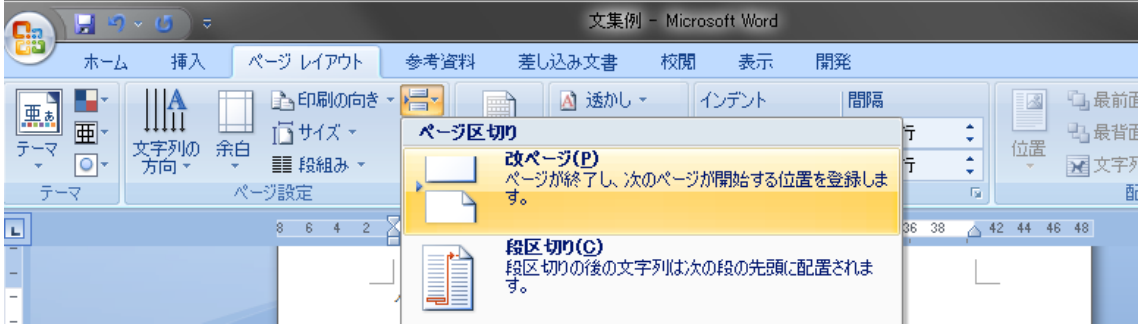

□ファイルの挿入と改ページの作業を、クラス全員分に対して繰り返して下さい

※ 「セクション」を区切るとページもページレイアウトも独立します 「改ページ」はただページが変わるだけで、ページレイアウトは変化しません ■ 第四課題(通常はこの課題はスキップ、書式情報が運悪く吹き飛んでしまった場合用) □さて、前回の復習です。クラス全員の文章に書式を設定します。

□まずは手作業で、3 人分ぐらいに以下の書式を設定してみてください。

☆文集タイトル:16 ポイント・センタリング・太字

☆学生番号: 9ポイント・右寄せ

☆参考文献タイトル: 網掛け

☆参考文献リスト: 斜体・箇条書き(ローマ数字)

□この調子で全員分……、ちょっと気が遠くなりますね。

□それでは、上記☆マークについて、それぞれ「独自スタイル」を作成してください。 (作り方を忘れた方は、先週のレジュメを見返して下さい。

or 先週作成したものが保存されていた場合はそのまま使用して構いません)

□タイトルに「文集タイトル」スタイル、学生番号と名前に「学生番号」スタイル 参考文献のタイトル部分に「参考文献タイトル」 文献リスト部分に「参考文献リスト」スタイルを、クラス全員分、適用してください。

■第五課題

□それでは、目次を自動作成してみましょう。 □まずは、空白にしておいた 2 ページ目に戻って下さい。 □2ページ目の1行目にカーソルを置いて、 □参考資料 → 目次 → ユーザー設定の目次

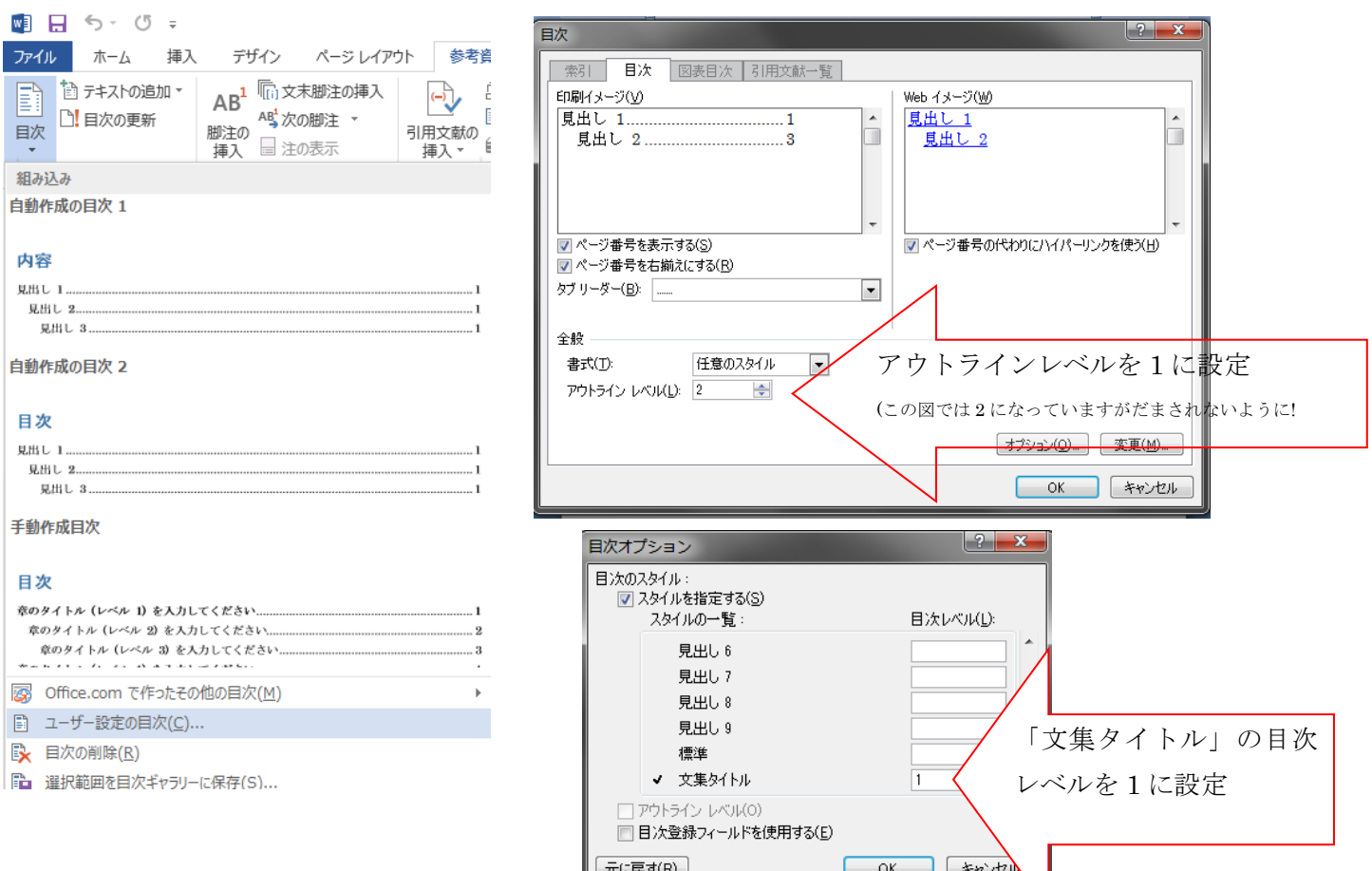

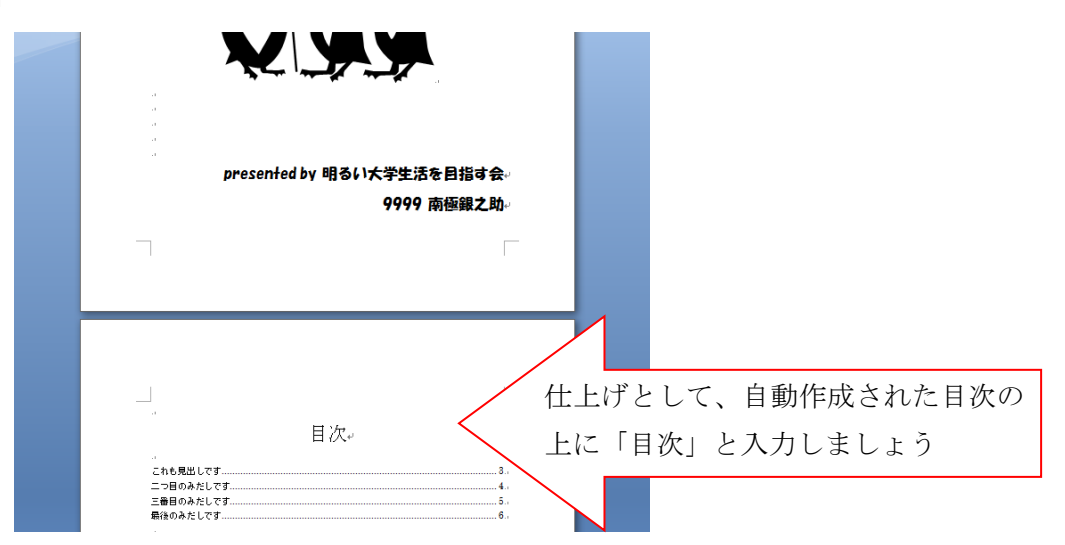

□目次に含まれていない作品がある場合、おそらく「文集タイトル」スタイルを適用し 忘れています。まず、「文集タイトル」スタイルを適用後、

2ページに戻り目次の部分を右クリックして「フィールドの更新」をしてみてください。

□空白が多いさみしい目次ページになるのを避けるため文字数と行数を調整して下さい。 □ページレイアウト → ページ設定 (右下の「□から→」部分クリック)→ 文字数と行数 □思い切って「縦書き」の目次にしても楽しいですね。

□目次ページはセクションが分かれているので、いろいろいじっても表紙や本文には 影響がでないことを確認してください(影響が出た場合、何か間違えています)。

■第六課題

- □「スタイル」を使用すると、一斉に書式を変更できます。
- □ ホーム → スタイル → スタイルで呼び出したスタイルウィンドウの

「文集タイトル」右側にカーソルを持っていくと出てくる下向きの▼をクリック→変更

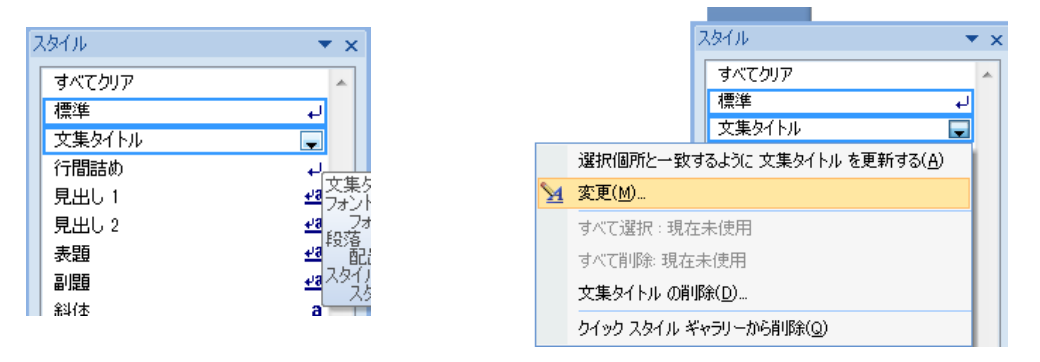

- □自由にフォントの種類やサイズ、文字の色、センタリングなど変えて見て下さい。 変えた後、ページを行きつ戻りつして一度に全員のタイトル部分の書式が 変化するのを確認の上、あなたがもっとも恰好良いと思う書式に変更してください。 (全てのスタイル(☆文集タイトル☆学生番号☆参考文献タイトル☆参考文献リスト)を 先週とは異なる書式に必ず変更してみてください。練習!です。)
- □本日の課題として、完成した文集ファイルを大学教育情報システムに提出。 提出〆切は、2017年5月31日(水)17時です。 インディング 以上。